# **Volvo Chassis - Bendix ABS Fault SPN 807 FMI 13 Blink code 19-4**

ប់ ព្

### **Volvo Trucks without HSA (Hill Start Assist)**

# **Related links and attachments**

Remove the mushroom vent from ATR6 valve control port and run 3/8 line from No content available the valve to open port in manifold mounted on the dash panel.

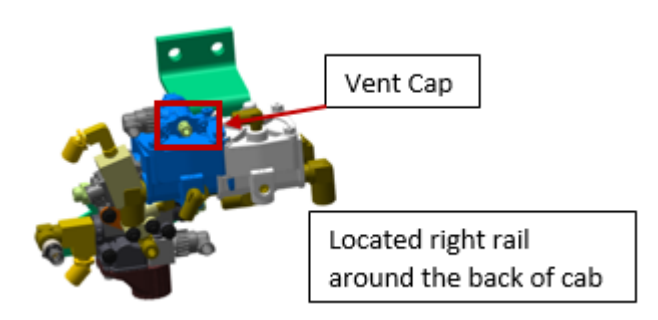

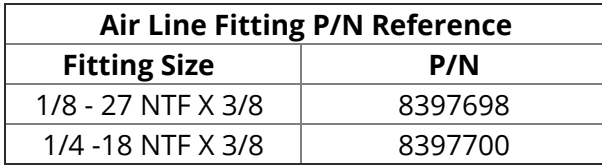

## **Program ABS controller**

"Configuration" operation found in Tech Tool. The operation will download a configuration file for the connected vehicle and initiate configuration of the ESP feature via the Bendix<sup>®</sup> **Vendor Configuration Program (VCP).** 

A specific Bendix® VCP package for Tech Tool must be installed on the PC prior to performing an ESP configuration. This software is not installed as part of Tech Tool and therefore must be downloaded and installed separately.

The Bendix® VCP installation can be found on the Trucks Dealer Portal website.

**NOTE** - This installation file may be updated at any time and should be downloaded only from the **Trucks Dealer Porta**l website.

## **Download Instructions:**

**1. Login to Trucks Dealer Portal (TDP)**

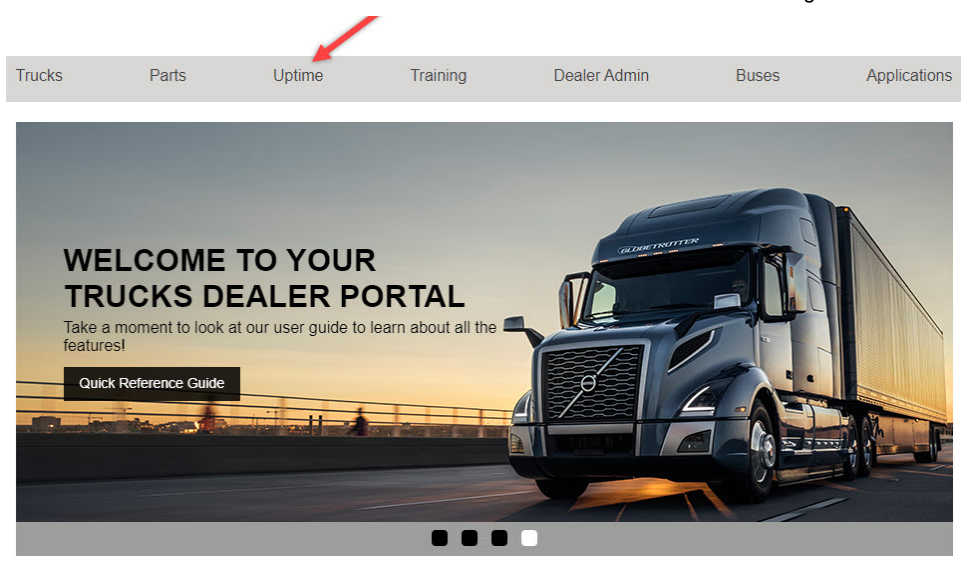

# **2. Under the UPTIME tab select the Software Downloads option or click** [here](https://dealer.trucks.volvo.com/gpp/index.html#/page/content/Uptime/d6d7eae9-998e-435d-9dc6-7fb2a817d211)

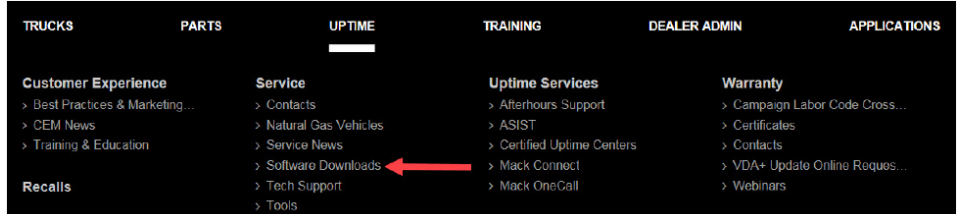

**3. Select Bendix VCP link to download the latest installation** 

# **Software Downloads**

#### Downloads & Links:

TeamViewer - Remote Connection - allow your retail support agent to connect to your desktop in order to assist you

**RollTek Seat Service Software** 

Sun Java Runtime Environment - used for Java applications

**PTT Downloads:** 

Premium Tech Tool Website

Bendix VCP (v.3.0.29) - December 17, 2019 (VCP Installation Instructions are included in the zipped file that you will download.)

**Dearborn Adapter Drivers** 

**Nexig Driver Support** 

Noregon DLA 2.0

Noregon DLA 2.0 Wireless

**Noregon DLA** 

**Noregon DLA Wireless** 

Noregon DLA PLC

**Movimento Driver** 

## 4. Save the .zip file in a location on the PC that is easy to find - for **example, "C:\Temp" or the Desktop.**

### **Software Installation:**

CAUTION: If the **Bendix® Vendor Configuration Program** or **ABS6 Vendor Configuratio Program** is already installed on PC - it must be removed prior to installing a new version.

### **Removal Instructions:**

1. Go to the 'Control Panel' in Windows – double click on 'Add or Remove Programs'.

2. In the list of currently-installed programs find **Bendix® ABS6 Vendor Configuration Program** or **Bendix® vendor configuration Program** right click and select 'Remove/Uninstall'

3. Follow the prompts guiding you through the uninstall process.- Once the old version has been removed – the new version can be installed.

### **Bendix (VCP) Installation:**

1. Go to the location where the .zip was saved

2. Open the zip file and double - click the **BendixSoftware.exe** file.

Note: It may be necessary to extract the file to a temporary location before running the .exe file.

1. Right lick on the .zip file and "extract" it to a temporary location.

2. Go to the temp location, find the Bendix Vendor Configuration Program VM.exe file and double- click it.

3. Follow the installation instructions used in the default settings. (Additional components used by **Bendix® VCP** will be installed if they are not on the PC)

Note: A message will be shown if an additional required component is not installed on the PC. [see figure 2]

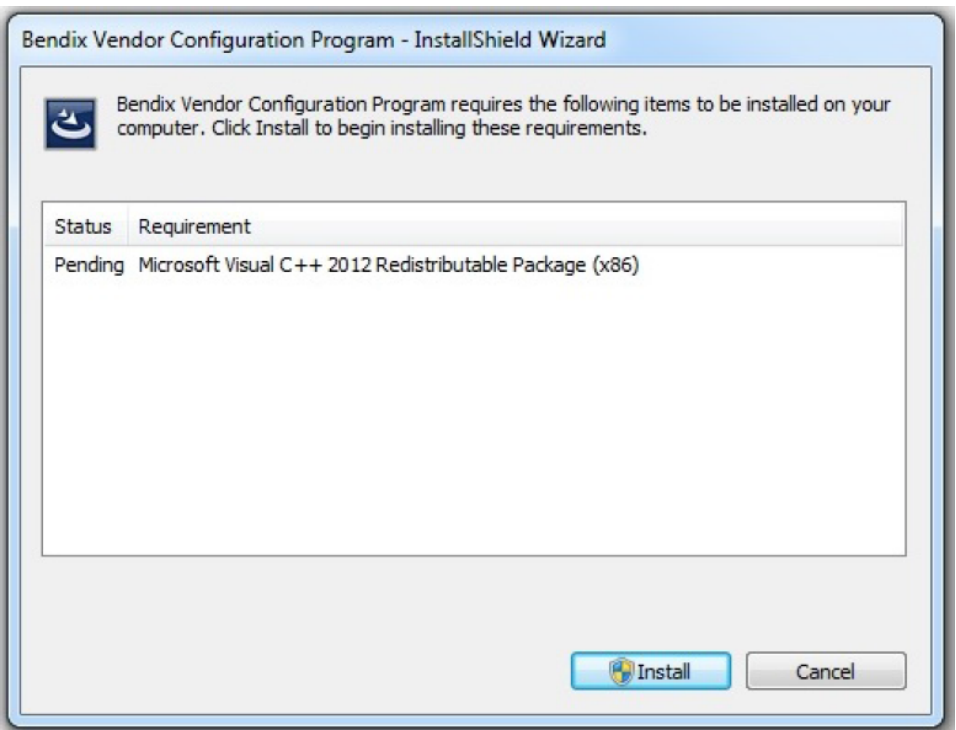

Figure 2

1. Click 'Install' to **install** the component; selecting **'Cancel**' will abort the installation.

2. When the component installation finishes, the installation will continue. Click 'Next' to proceed. [see figure 3]

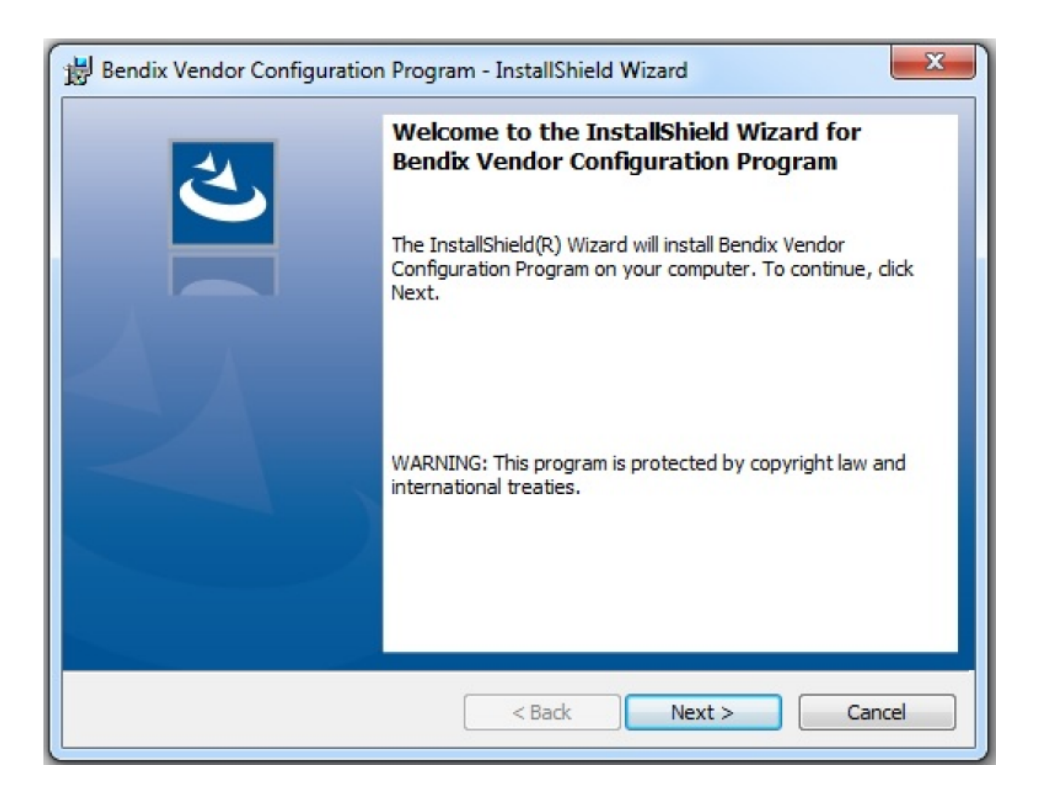

Figure 3

## **Network Connection at the Vehicle**

In order to perform the ESP Control Unit Configuration operation, it must be possible to connect to the vehicle and

the Central Systems at the same time. Therefore, it must be possible for the PC to have a network (LAN or Wi-Fi) connection while also connected to the vehicle's diagnostic connector.

## **Performing ESP Control Unit Configuration**

After performing the actions outlined in the Preparation section above, connect the PC to the vehicle's diagnostic connector and complete the vehicle identification process displayed in Tech Tool's 'PRODUCT' tab.

(Make sure that the PC has the possibility to connect to Central Systems via a network/internet connection).Select the "Calibrate" tab and expand group '5 – Brakes' and open the **'ESP Control Unit Configuration'** operation. [see figure 4]

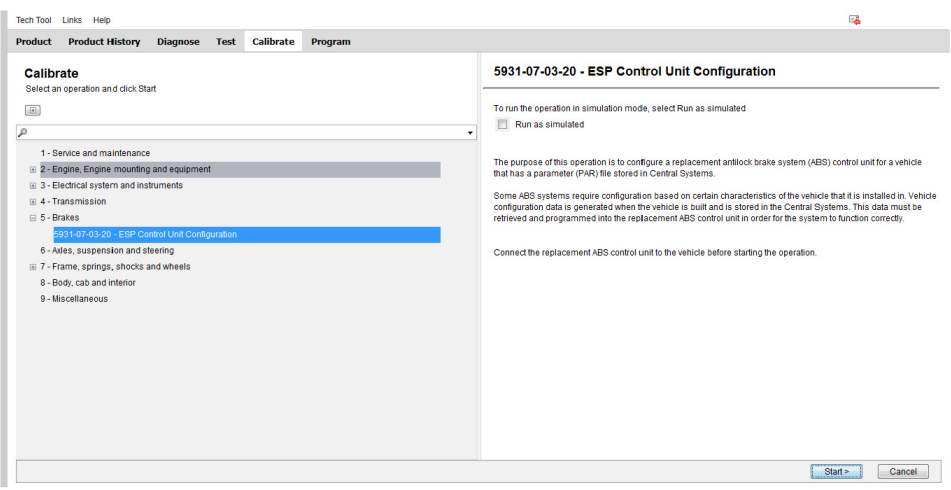

Figure 4

The ESP Control Unit Configuration operation is structured as a checklist of actions, similar to

control unit software programming operations. [see figure 5]

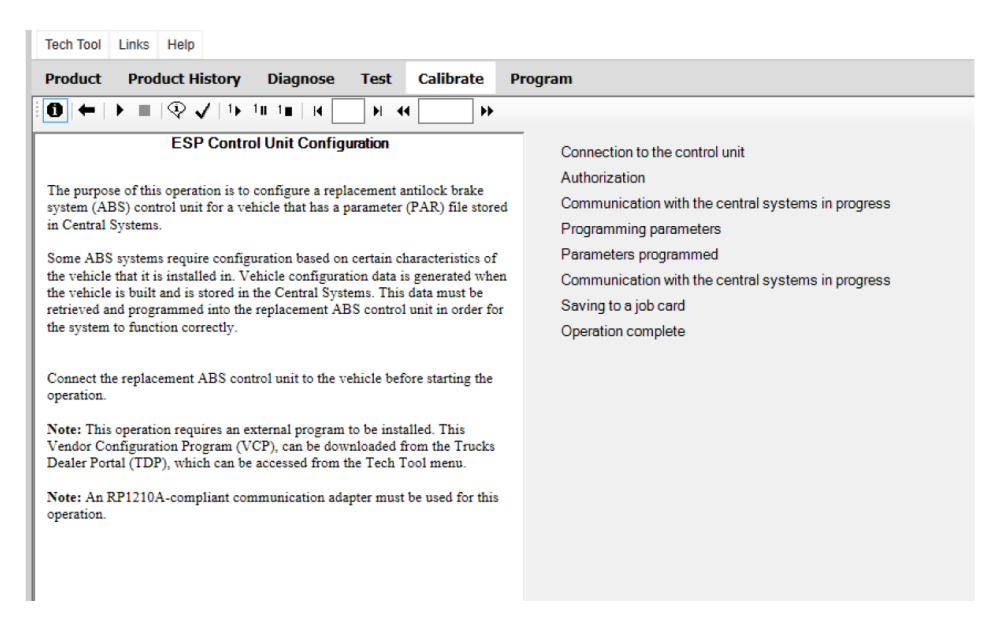

Figure 5

Start the operation by clicking the start button in the toolbar. After the conditions are confirmed, the operation will read data from the vehicle. A connection to Central Systems will be made in order to download the ESP system configuration file for the connected vehicle.

After the ESP system configuration file is downloaded, a configuration window containing a status bar will appear while the ESP control unit is configured. [see figure 6]

**Note:** On some occasions, the status bar window may appear blank. Although it appears that no action is occurring, the process is proceeding. In this case, allow the process to continue. The ABS ECU will be restarted and the configuration window will disappear when its task is complete and the process will continue in the main operation window.

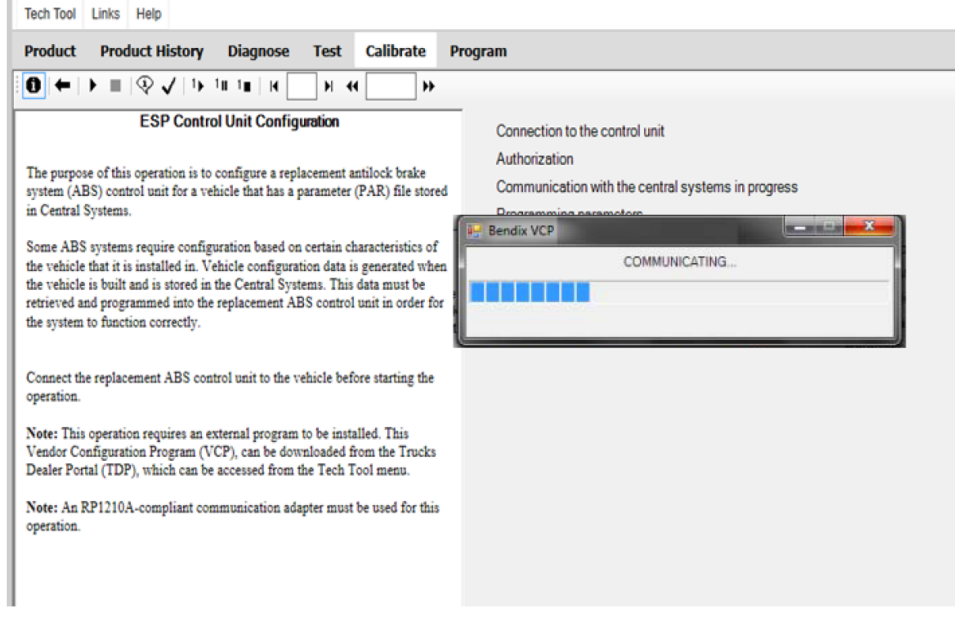

Figure 6

After the configuration is complete, the configuration window will **be closed and another connection to Central Systems will be made** in order to send a confirmation that the configuration has **been completed successfully.**

Once the configuration has been completed verify that the sysyem air is fully charged. Apply ignition power and wait 30 seconds. Perform a full application of service brake and hold for 5 seconds. Release the service brake. Check for fault codes with ACOM.

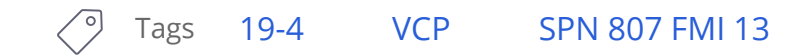

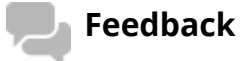

Give feedback to help improve the content of this article